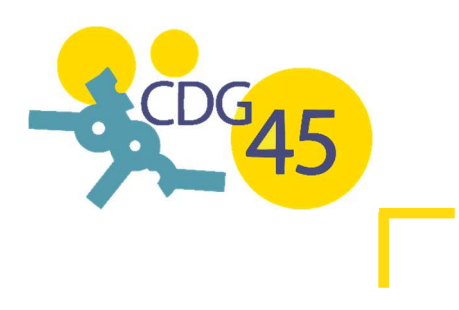

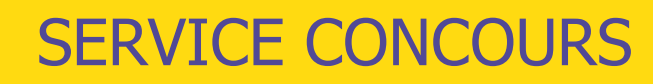

# RECENSEMENT EN LIGNE

# GUIDE D'AIDE AU RECENSEMENT

### CONNEXION A MON ESPACE SÉCURISÉ

Soucieux de vous offrir un service de qualité à l'ergonomie simplifiée et intuitive, le centre de gestion du Loiret ouvre désormais son recensement en ligne sur le portail Concours :

https://www.agirhe-concours.fr/?dep=45

De nouveaux identifiants dédiés uniquement au recensement ont été transmis par mail à chaque collectivité et établissement public.

Pour réaliser votre recensement, rendez-vous sur le portail Concours : https://www.agirhe-concours.fr/?dep=45

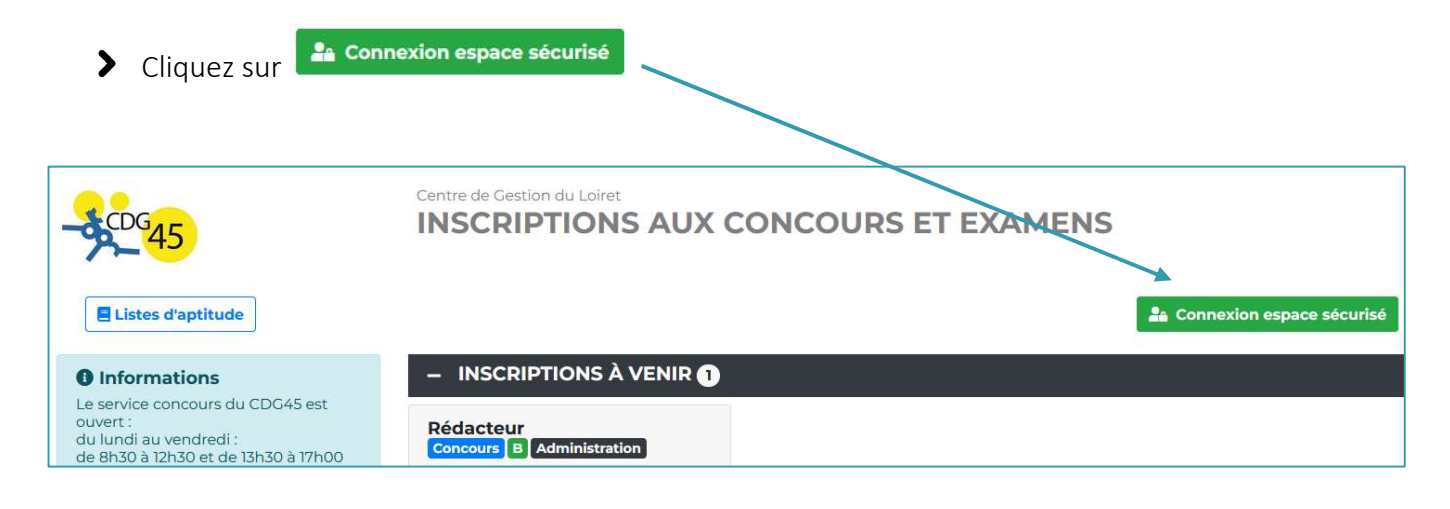

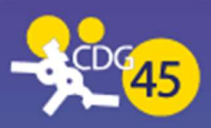

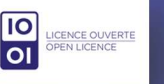

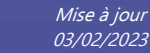

Une fois sur l'espace sécurisé, renseigner votre identifiant et votre mot de passe, puis cliquer sur

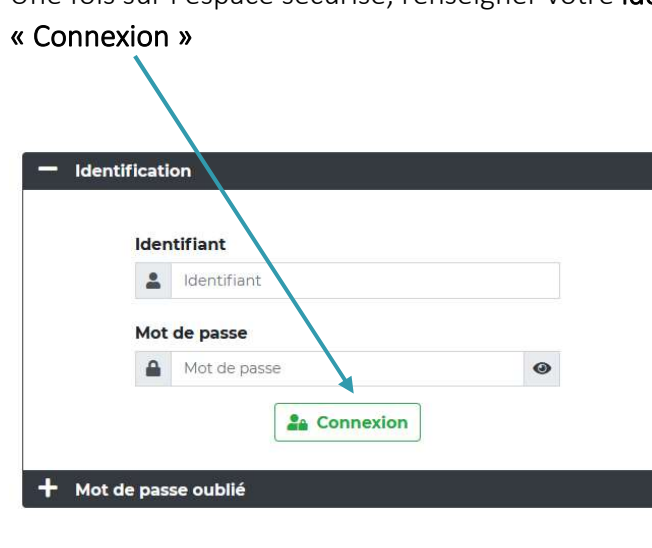

Vous arrivez sur l'espace recensement des collectivités.

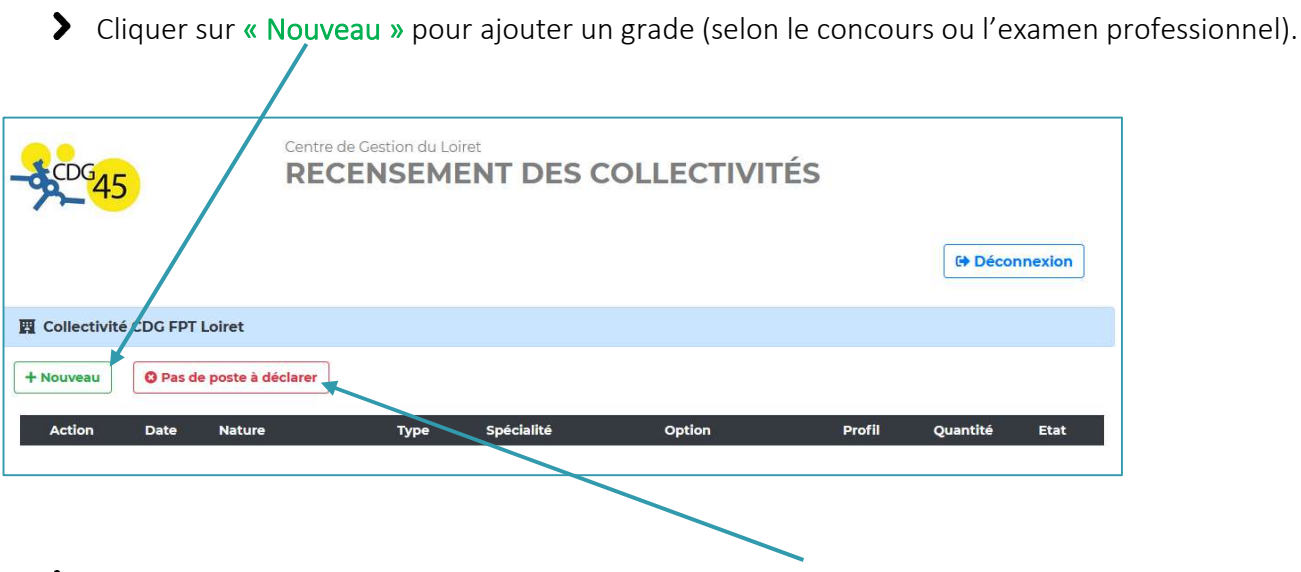

Si vous n'avez aucun poste à déclarer, cliquer sur « Pas de poste à déclarer ».

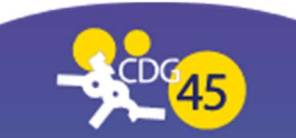

Une fenêtre s'ouvre. Vous devez renseigner différents champs obligatoires (\*) :

- Date : date du jour de déclaration du recensement
- Nature : grade à choisir dans la liste déroulante
- > La mention « Type » s'affiche et doit être renseigné obligatoirement
- Quantité : nombre d'agents à déclarer sur le grade
- S Nom : nom du gestionnaire en charge du recensement
- **Email** : email du gestionnaire en charge du recensement

#### Cliquer sur « Valider »

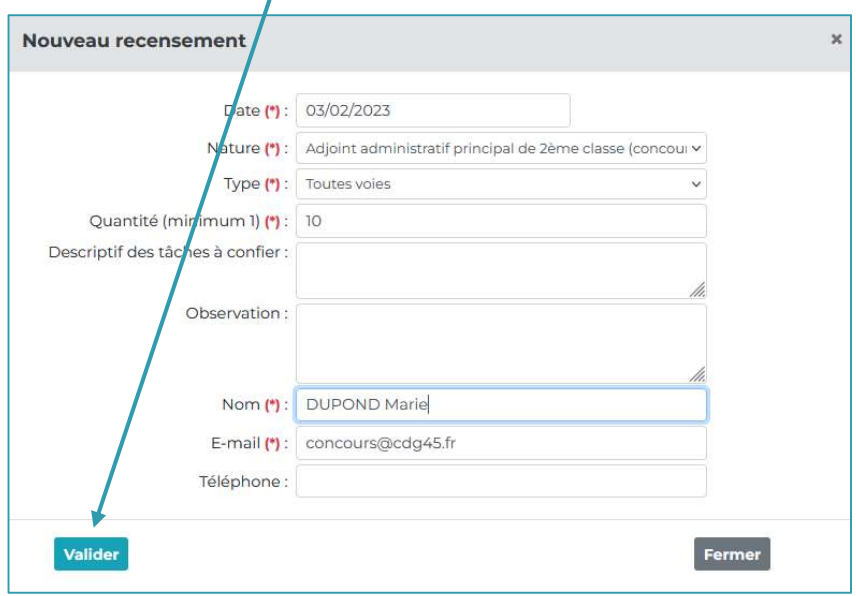

Les champs sans (\*) ne sont pas obligatoires. Réaliser cette démarche pour chaque grade à déclarer.

#### MODIFIER OU SUPPRIMER UNE DECLARATION

Vous avez la possibilité de modifier une déclaration ou de la supprimer.

Une fois votre déclaration créée, une ligne s'affiche :

- > Cliquer sur l'icône en cas de modification de votre déclaration
- 

> Cliquer sur l'icône en cas de suppression de déclaration.

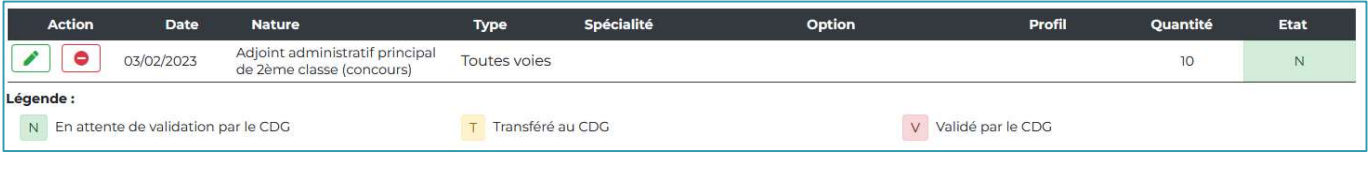

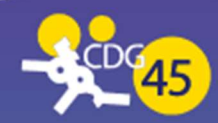

#### PERTE DE MES IDENTIFIANTS, QUE FAIRE ?

Si vous avez égaré vos identifiants, rendez-vous sur le portail concours : https://www.agirhe-concours.fr/?dep=45

- > Cliquer sur **:** Connexion espace sécurisé
- > Cliquer ensuite sur + Mot de passe oublié
- Renseigner votre email pour le renvoi de votre mot de passe (ou contacter le service concours en cas de besoin : concours@cdg45.fr)
- > Enfin, cliquer sur « Renvoyer le mot de passe »

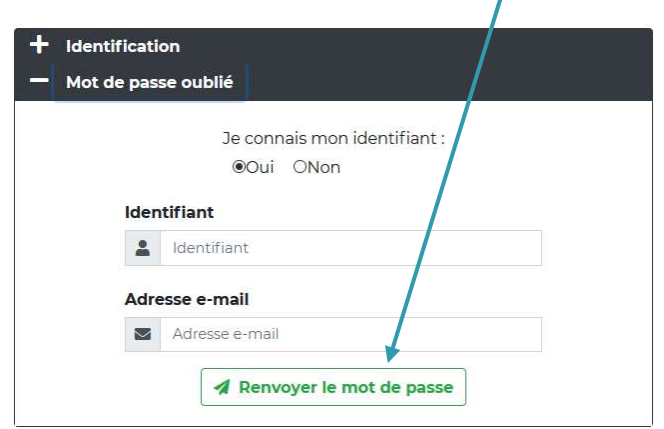

#### ETAPE DE VALIDATION PAR LE CENTRE DE GESTION

Une fois vos besoins déclarés, plusieurs statuts s'affichent :

N : En attente de validation par le CDG : signifie que votre recensement a été transféré au centre de gestion mais qu'il peut encore être modifié par vos soins.

T : Transféré au CDG : signifie que votre déclaration a été transféré au centre de gestion et qu'elle n'est plus modifiable en ligne mais uniquement en prenant contact avec le centre de gestion.

V : Validé par le CDG : signifie que votre recensement a été validé, c'est-à-dire qu'il a été pris en compte par le centre de gestion pour l'organisation du concours mentionné.

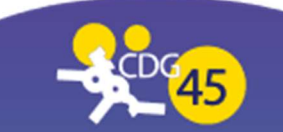

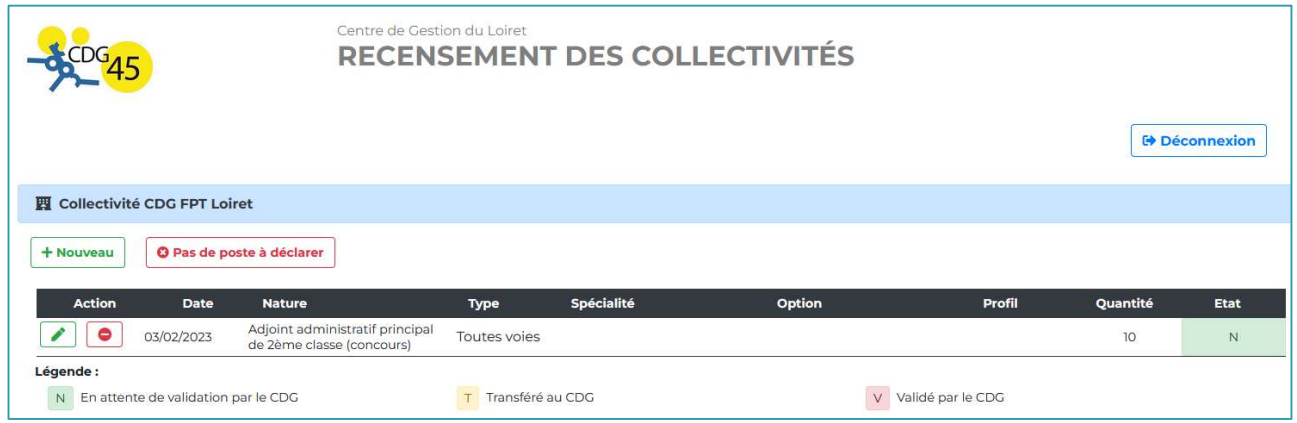

 $\prime$ 

## DÉCONNEXION DE L'ESPACE SÉCURISÉ

Une fois que vous avez déclaré tous vos besoins, cliquer sur « Déconnexion »

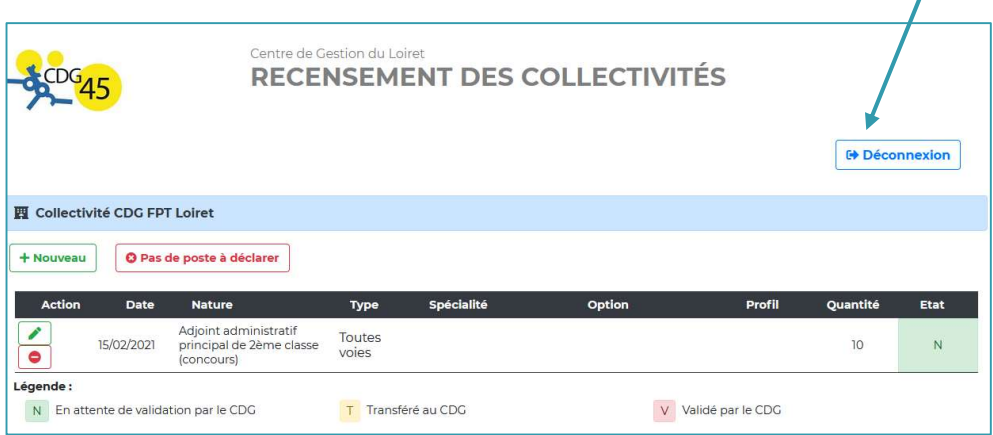

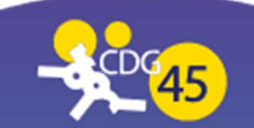